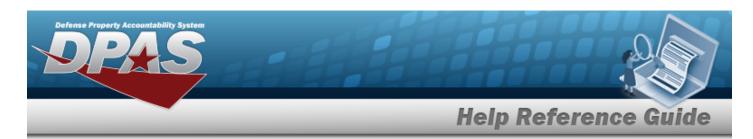

## **Search for an Audit Viewer Record — Criteria**

#### **Overview**

The Maintenance and Utilization module Audit Viewer process provides the ability to view audit records.

## **Navigation**

Inquiries > History > Audit Viewer > Audit Viewer Search Criteria page

#### **Procedures**

#### Search for an Audit Viewer Record — Criteria

One or more of the Search Criteria fields can be entered to isolate the results. By default, all results are displayed. Selecting at any point of this procedure returns all fields to the default "All" setting.

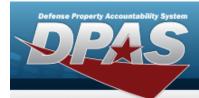

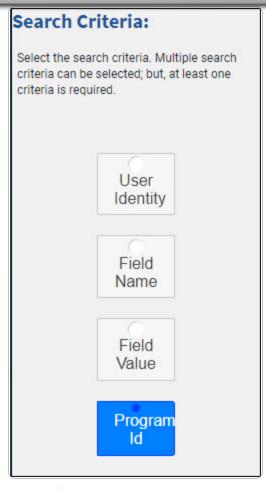

Select Program ID. The **Program Id** page appears.

1. OR

Select User Identity. *The User Identity page appears.* 

OR

Select Field Name . The **Field Name** page appears.

OR

Select Field Value. The **Field Value** page appears.

2

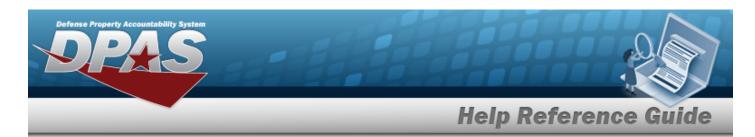

## **Search for an Audit Viewer Record — Results**

### **Overview**

The Maintenance and Utilization module Audit Viewer Search Results process provides the ability to view audit records.

### **Navigation**

Inquiries > History > Audit Viewer > Audit Viewer Search Criteria > VARIOUS PROCEDURAL

STEPS > Search > Audit Viewer Search Results page

#### **Procedures**

#### Search for an Audit Viewer Record — Results

One or more of the Search Criteria fields can be entered to isolate the results. By default, all results are displayed. Selecting at any point of this procedure returns all fields to the default "All" setting.

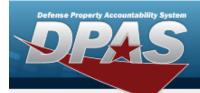

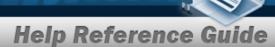

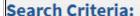

Select the search criteria. Multiple search criteria can be selected; but, at least one criteria is required.

User Identity

Field Name

Field Value

Program Id

View Current Search Criteria

SELECT

User: NICOLE LAW
Program Id: WPMAN07 - Contract

Audit Group: TM - Team Audit Group
Date Time: 9/23/2022 12:00:00 AM

Tran Id: 55a8bbdd-33be-456a-94fb-bbf3009ed807

Tran Cd: I - INSERT

SELECT

User: NICOLE LAW

Program Id: WPMAN04 - Operator Technician Add/Update/Delete

Audit Group: TM - Team Audit Group
Date Time: 6/24/2022 12:00:00 AM

Tran Id: 725f1031-6fc4-4d36-8389-9324ccf9be3c

Tran Cd: 1 - INSERT

SELECT

User: NICOLE LAW

Program Id: WPMAN04 - Operator Technician Add/Update/Delete

Audit Group: TM - Team Audit Group
Date Time: 6/24/2022 12:00:00 AM

Tran Id: cf102115-c6e8-4ada-9a41-2ef97cef844e

Tran Cd: 1 - INSERT

1. Verify the Search Criteria grid.

Select Program ID. The **Program Id** grid appears.

Α.

OR

Select User Identity. *The User Identity grid appears.* 

OR

Select Field Name grid appears.

OR

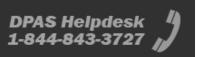

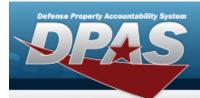

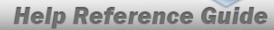

Select Field Value. The **Field Value** grid appears.

B. Select View Current Search Criteria . The Audit Viewer Criteria grid appears with the current criteria.

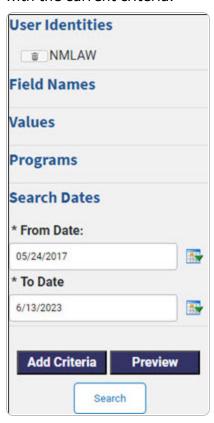

- 2. Verify the Search Results.
  - A. Click the Select hyperlink of the desired entry. *The Selected Audit Display* pop-up window appears.

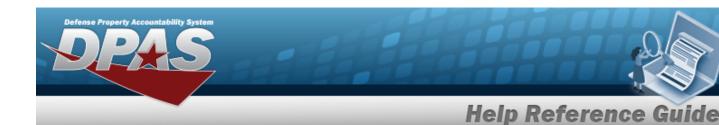

# **Select an Audit Viewer Program ID**

#### **Overview**

The Maintenance and Utilization module Audit Viewer Program ID selection process provides the ability to select Program ID audit records to view.

## **Navigation**

Inquiries > History > Audit Viewer > Search Criteria > Odesired criteria > Audit Viewer Program ID page

#### **Procedures**

#### **Select an Audit Viewer Program ID**

Selecting Back at any point of this procedure removes all revisions and closes the page. **Bold** numbered steps are required.

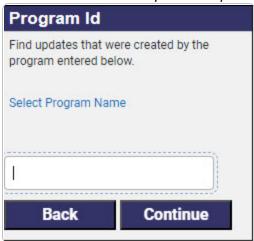

- 1. Enter the Select Program Name, or use the hyperlink to select a Program Name. *This is a 1250 alphanumeric character field.*
- 2. Select Continue . The Audit Viewer Criteria page appears with the selected program name in the criteria grid.

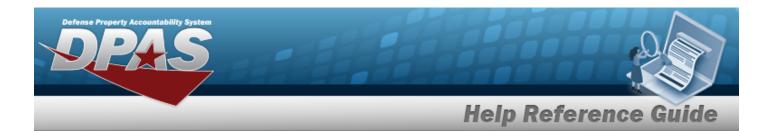

# **Select an Audit Viewer User Identity**

#### **Overview**

The Maintenance and Utilization module Audit Viewer User Identity selection process provides the ability to select a user to view their associated audit records.

### **Navigation**

Inquiries > History > Audit Viewer > Search Criteria > Odesired criteria > Audit Viewer User Identity page

### **Procedures**

#### **Select an Audit Viewer User Identity**

Selecting Back at any point of this procedure removes all revisions and closes the page. **Bold** numbered steps are required.

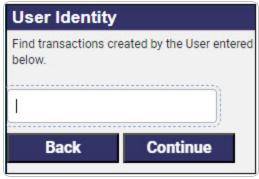

- 1. Enter the User Identity in the field provided. This is a 1250 alphanumeric character field.
- 2. Select Continue . The Audit Viewer Criteria page appears with the selected program name in the criteria grid.

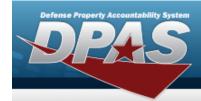

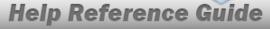

## **Select an Audit Viewer Field Name**

### **Overview**

The Maintenance and Utilization module Audit Viewer Field Name selection process provides the ability to select a field name to view specific audit records.

## **Navigation**

Inquiries > History > Audit Viewer > Search Criteria > Odesired criteria > Audit Viewer Field Name page

### **Procedures**

#### **Select an Audit Viewer Field Name**

Selecting at any point of this procedure removes all revisions and closes the page. **Bold** numbered steps are required.

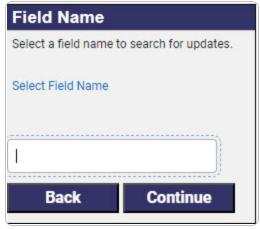

- 1. Enter the Select Field Name, or use the hyperlink to select a Field Name. *This is a 1250 alphanumeric character field*.
- 2. Select Continue . The **Audit Viewer Criteria** page appears with the selected field name in the criteria grid.

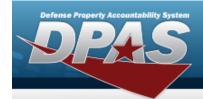

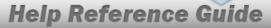

## **Select an Audit Viewer Field Value**

#### **Overview**

The Maintenance and Utilization module Audit Viewer Field Value selection process provides the ability to select a field value to view associated audit records.

## **Navigation**

Inquiries > History > Audit Viewer > Search Criteria > Odesired criteria > Audit Viewer Field Value page

### **Procedures**

#### Select an Audit Viewer Field Value

Selecting Back at any point of this procedure removes all revisions and closes the page. **Bold** numbered steps are required.

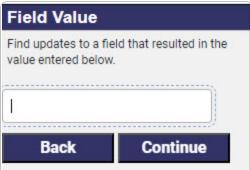

- 1. Enter the Field Value in the field provided. This is a 1250 alphanumeric character field.
- 2. Select Continue . The Audit Viewer Criteria page appears with the selected program name in the criteria grid.

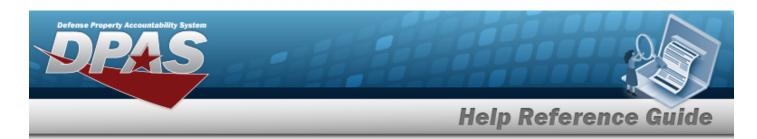

## **Enter the Audit Viewer Criteria**

#### **Overview**

The Maintenance and Utilization module Audit Viewer process provides the ability to view audit records.

## **Navigation**

Inquiries > History > Audit Viewer > Audit Viewer Criteria page

#### **Procedures**

#### **Enter the Audit Viewer Criteria**

One or more of the Search Criteria fields can be entered to isolate the results. By default, all results are displayed. **Bold** numbered steps are required.

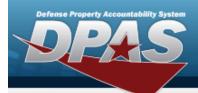

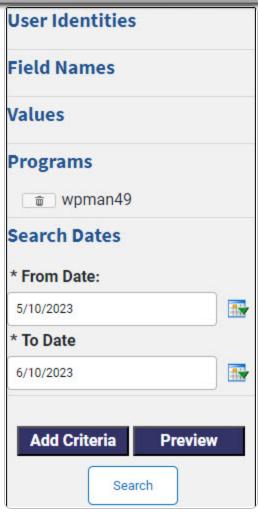

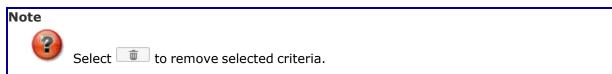

- 1. Verify the Search Dates.
  - **A.** Use to select the From Date, or enter the date (MM/DD/YYYY) in the field provided.
  - **B.** Use to select the To Date, or enter the date (MM/DD/YYYY) in the field provided.

Select Add Criteria . The Audit Viewer Search page appears.

2.

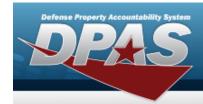

OR

Select Preview . The selected criteria appears below.

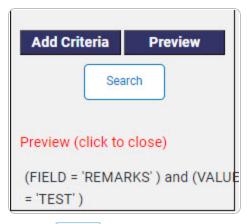

3. Select search . The Audit Viewer Search Results page appears.

12

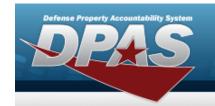

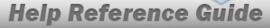

## **View the Audit Viewer Record Details**

### **Overview**

The Audit Viewer Selected Audit Display process provides the ability to view the selected audit details.

## **Navigation**

Inquiries > History > Audit Viewer > Audit Viewer Search Criteria > VARIOUS PROCEDURAL

STEPS > Search > Select hyperlink > Selected Audit Display pop-up window

#### **Procedures**

#### **View the Audit Viewer Record Details**

Selecting at any point of this procedure removes all revisions and closes the page. **Bold** numbered steps are required.

Selecting at any point of this procedure removes all revisions and closes the page.

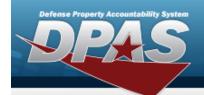

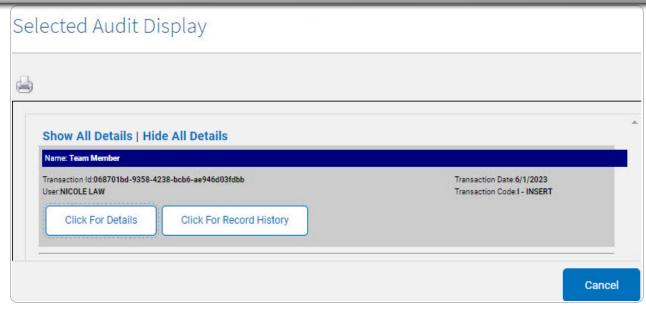

Select Show All Details to display all detail records or Hide All Details to hide all detail records.

1. Verify the Selected Audit Display grid.

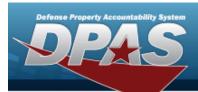

A. Select Click For Details . The details grid appears.

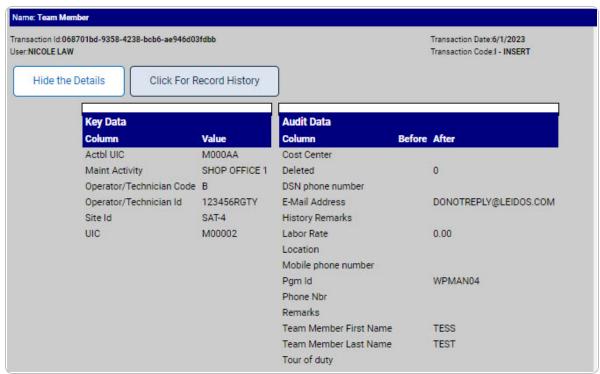

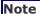

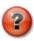

Column and Value fields populate based on the selected audit record.

- a. Verify the Key Data grid.
- b. Verify the Audit Data grid.
- B. Select Click For Record History . The **Related History** pop-up window appears.

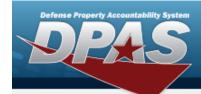

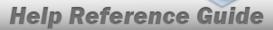

#### **Navigate the Selected Audit Display Records**

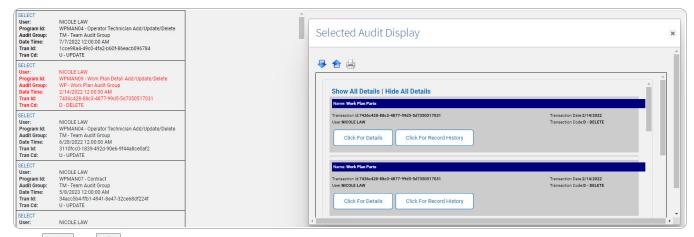

Use or to move between records in the Search Results grid. The selected record will appear in red.

#### **Print the Audit Record**

Select . The **Record Selected for Print** pop-up window appears.

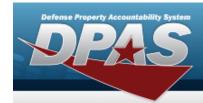

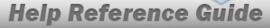

# **View the Audit Viewer Record Related History**

#### **Overview**

The Audit Viewer Related History process provides the ability to view related history records.

## **Navigation**

Inquiries > History > Audit Viewer > Audit Viewer Search Criteria > VARIOUS PROCEDURAL

STEPS > Search > Select hyperlink > Click For Record History > Related History pop-up window

### **Procedures**

#### **View the Audit Viewer Record Related History**

Selecting at any point of this procedure removes all revisions and closes the page. **Bold** numbered steps are required.

Selecting at any point of this procedure removes all revisions and closes the page.

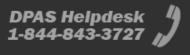

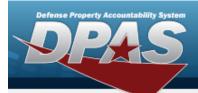

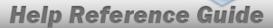

# Related History - Current Transaction:c66fd...

| Name:Maintenence Asset Master Date:3/2/2017 Action:U - UPDATE Tran Id:597df925-7f91-4591-93c8-d7e83fc3de3a User:NURUDEEN OBALAJA |                            |                            |
|----------------------------------------------------------------------------------------------------|----------------------------|----------------------------|
| Column                                                                                                    | Before                     | After                      |
| Deleted                                                                                                    | 1                          | 0                          |
| History Remarks                                                                                                    | Asset disposed by OBALAJAN | Asset received by OBALAJAN |
| Tran Cd                                                                                                    | D                          | U                          |
| Deleted                                                                                                    | 1                          | 0                          |
| History Remarks                                                                                                    | Asset disposed by OBALAJAN | Asset received by OBALAJAN |
| Tran Cd                                                                                                    | D                          | U                          |
| Deleted                                                                                                    | 1                          | 0                          |
| History Remarks                                                                                                    | Asset disposed by OBALAJAN | Asset received by OBALAJAN |
| Tran Cd                                                                                                    | D                          | U                          |
| Deleted                                                                                                    | 1                          | 0                          |
| History Remarks                                                                                                    | Asset disposed by OBALAJAN | Asset received by OBALAJAN |
| Tran Cd                                                                                                    | D                          | U                          |

- 1. Verify the Related History grid.
  - A. Select the Transaction ID hyperlink. *If details exist, the* **Selected Audit Display** pop-up window appears. *If details do not exist, the* **Transaction ID Details** pop-up window appears.

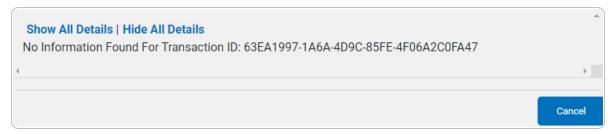

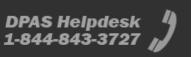